<span id="page-0-0"></span>Nach der Bearbeitung dieses Lernmoduls können Sie...

- › interaktive Lehr-/Lernaktivitäten wie z.B. Umfragen, Quizze und offene Fragen mit dem Ergebnis in Echtzeit in Ihrer eigenen Lehre erstellen
- › Ihre Studierende dabei unterstützen in ihren Lehr-/Lernsettings aktiv zu arbeiten
- › das passende Tool aus einer übersichtlichen Auswahl finden und für Ihren Einsatzzweck in Ihrer Lehre einsetzen
- › durch Lehrkonzeption mit ARS-Methoden Beteiligung und Lernerfolg Ihrer Studierenden fördern

## Info zu Inhalten

 $\mathcal{F}_1$ 

➜[Inhaltsverzeichnis](#page-1-0) ➜[Nutzungshinweise](#page-2-0) [ILIAS-Kategorie "Beteiligung & Kollaboration"](https://www.ili.fh-aachen.de/goto_elearning_cat_1133871.html) ➜

## OER-Material

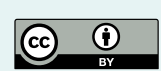

Dieses Dokument ist mit Creative Commons lizensiert: [CC BY 4.0](https://creativecommons.org/licenses/by/4.0/) ➜ BY-Angabe: FH Aachen | ZHQ | Autor:in

Ausnahmen bilden Logos

Fassung vom 09.10.23 Autorin: Anja Bühler Redaktion: Sasmita Rosari, Winfried Kock Herausgegeben durch: Zentrum für Hochschuldidaktik und Qualitätsentwicklung (ZHQ) der FH Aachen

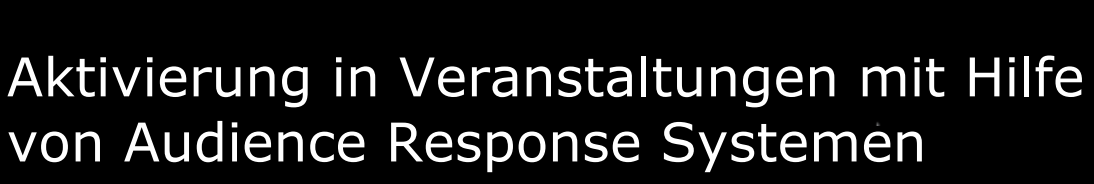

Wie können sie die Lehre bereichern?

NEIN

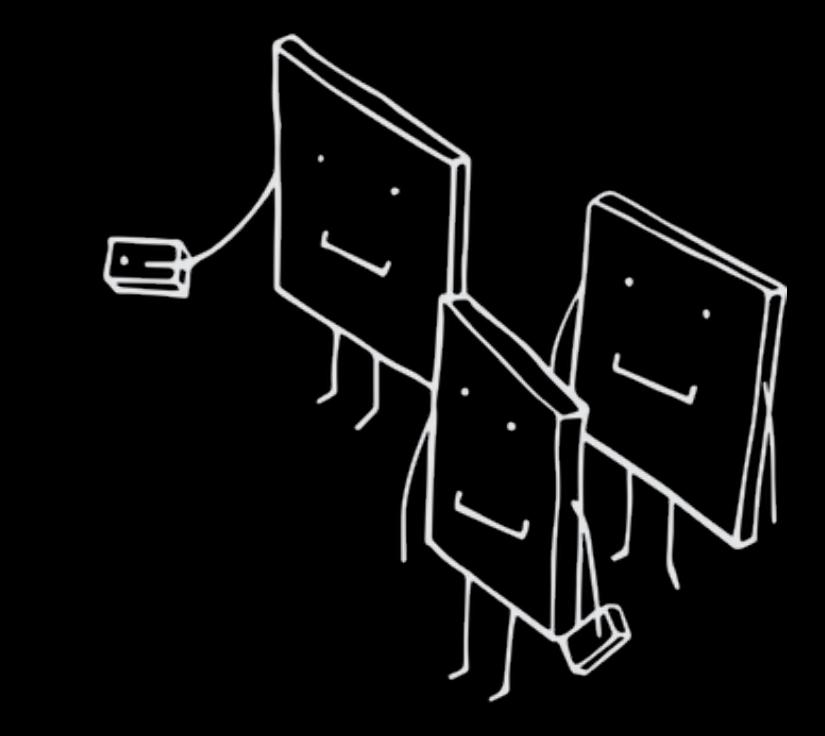

<span id="page-1-0"></span>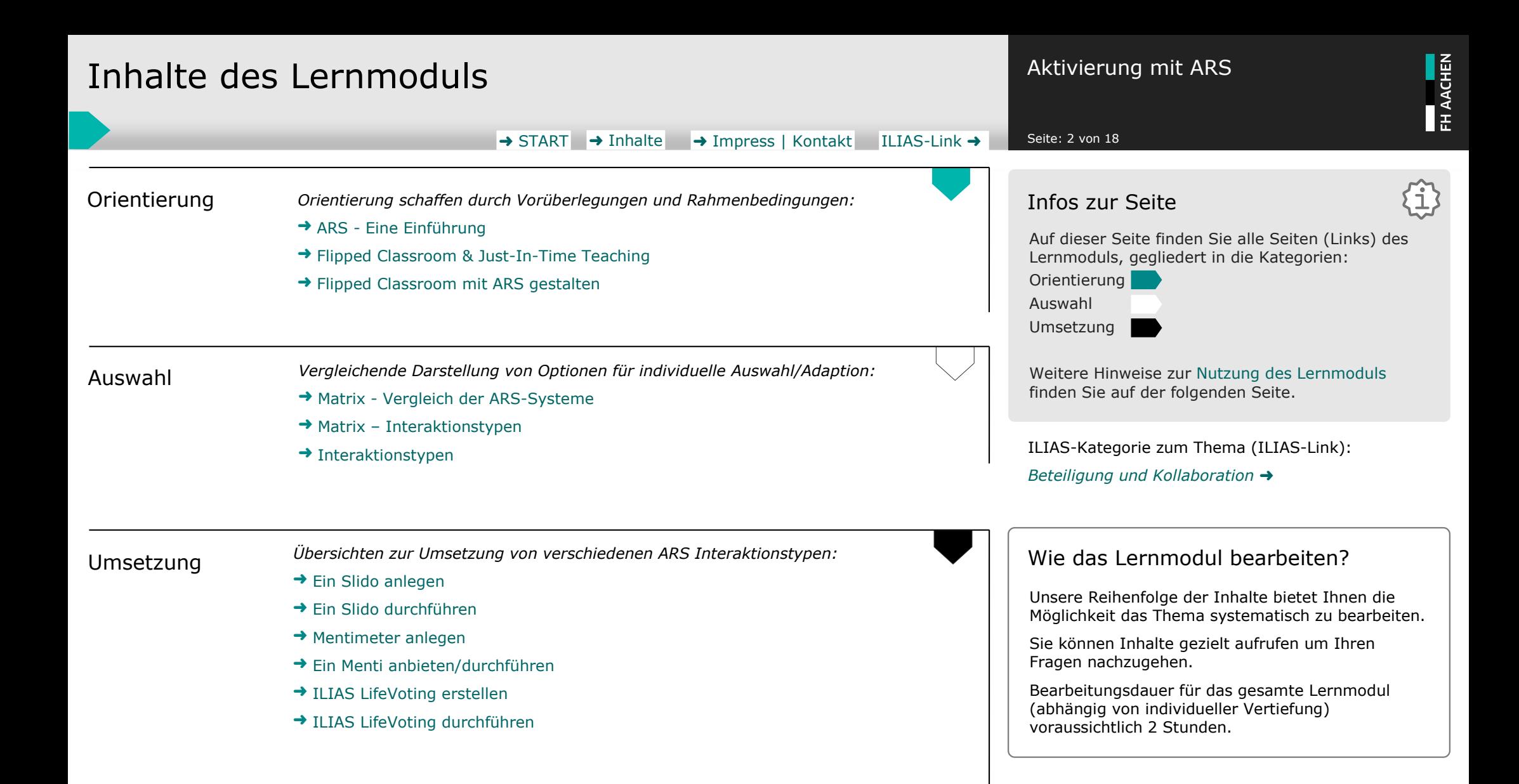

<span id="page-2-0"></span>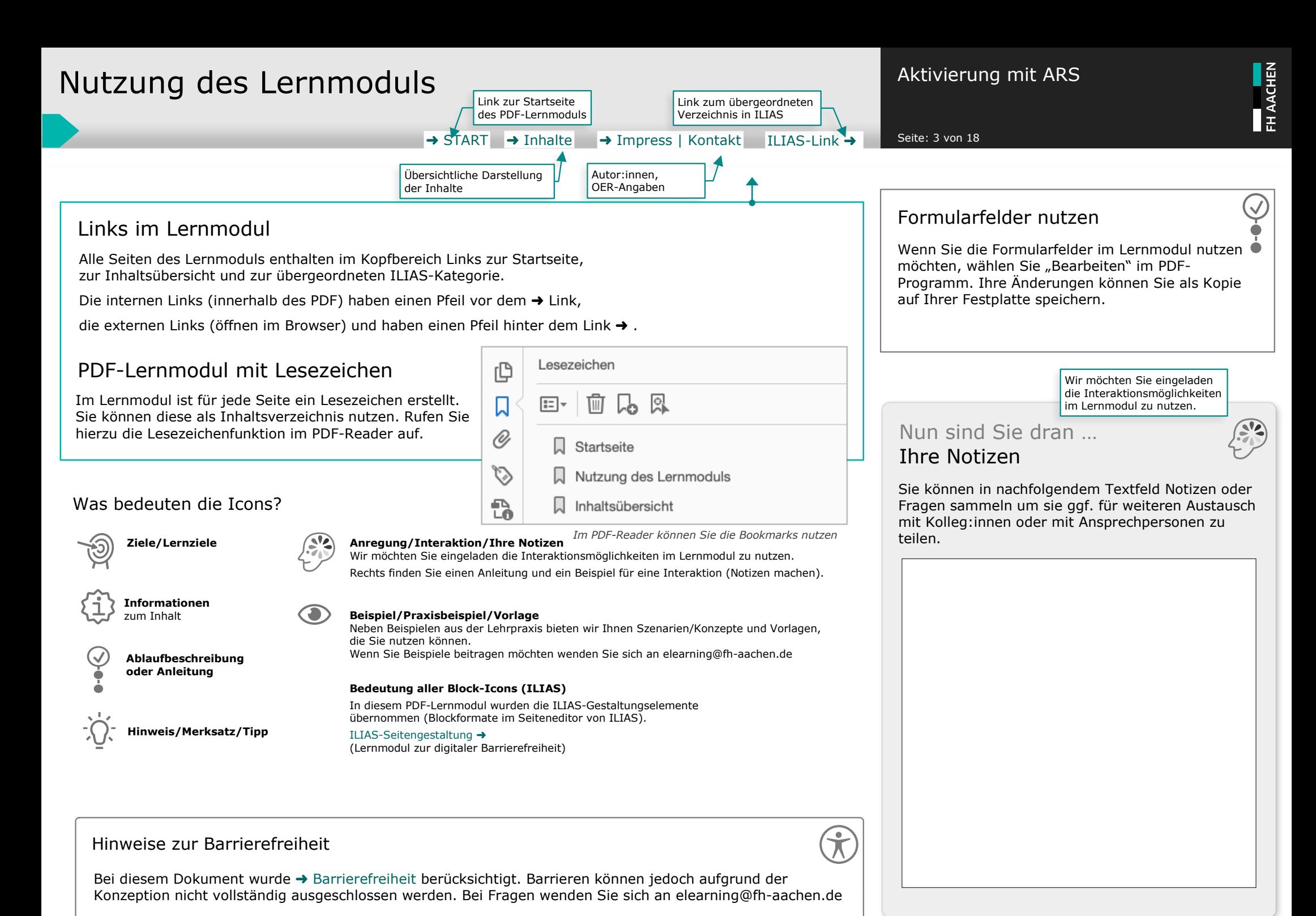

[CC BY 4.0](https://creativecommons.org/licenses/by/4.0/) ➜ BY = FH Aachen | Anja Bühler

# <span id="page-3-0"></span>ARS - Eine Einführung and Aktivierung mit ARS

#### → [START](#page-0-0) → [Inhalte](#page-1-0) → [Impress | Kontakt](#page-17-0) [ILIAS-Link](https://www.ili.fh-aachen.de/goto_elearning_cat_1133871.html) → Seite: 4 von 18

#### Was ist ARS?

ARS steht für Audience Response System.

ARS-Systeme können z.B. eingesetzt werden, um interaktive Inhalte und Lernaktivitäten zu erstellen, die die Studierenden motivieren und ihre Aufmerksamkeit auf den Vorlesungsstoff zu lenken. ARS-Tools ermöglichen Lehrenden Umfragen, Abstimmungen, Quizze und offene Fragen während des Vortrags zu erstellen und die Ergebnisse können dann im Anschluss direkt in Echtzeit angezeigt werden. Die Teilnehmenden können dann über das Internet (Smartphone, Laptop) an den Aktivitäten teilnehmen. Die Studierenden können so aktiv in die Präsentation mit einbezogen werden. Die Teilnahme an Umfragen ist unkompliziert und ortsunabhängig möglich. Ein weiterer Vorteil gegenüber der üblichen Wortmeldung liegt in der Anonymisierung der Inhalte.

ARS-Systeme können in der Präsenz-, der digitalen oder hybriden Lehre eingesetzt werden und helfen Lehrenden eine aktive Beteiligung der Studierenden zu fördern, sofortiges Feedback zu geben, [formatives Assessment](https://www.ili.fh-aachen.de/goto_elearning_git_9525_935452.html) ➜ zu ermöglichen und interaktive Unterrichtsmethoden zu unterstützen. Lehrende können mit ARS-Aktivitäten Ihre Studierenden bei der Erreichung von Lernzielen unterstützen und den Lernerfolg messbar verbessern.

ARS ermöglichst es auch in großen Kohorten im Sinne des [Constructive Alignment](https://www.ili.fh-aachen.de/goto_elearning_git_9529_935452.html) ➜ Konzeptes Lernaktivitäten und Assessment umzusetzen. Lehrende können durch unmittelbare Anzeige sofort auf Umfrage-/ Quizzergebnisse oder auf Fragen eingehen und dabei über ARS auch Studierende in weitere Aktivitäten einbeziehen (Studierendenzentrierung).

Interaktion Aufmerksamkeit Sofortiges Feedback Anonymisierung Ortsunabhängigkeit

Klare Lernziele ann si do/event/vRtny7T469n7YWR Formatives Assessment Individualisiertes Lernen di **Umfrage** Echtzeit-Feedback & Anpassung Wie wird das Wetter morgen?  $1.23$ Kollaboratives Lernen reanerisch  $0%8$ stürmisch O  $\Box$   $\circ$ bewölkt  $\sim$  0% Antwort bearbeite

#### **Historisch**

Bereits im Jahr 1966 wurde das erste ARS-System an der Stanford University installiert. Die Verkabelung war sehr aufwändig und zur Darstellung der Ergebnisse wurden mehrere Voltmeter verwendet.

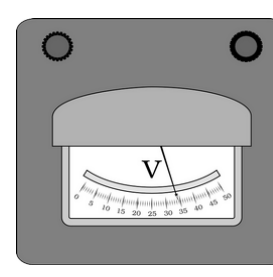

Und wussten Sie schon, …

dass die ersten kabellosen ARS-Systeme im Jahr 1991 am Illinoiy Institute of Technology eingesetzt wurden?

#### Welche Tools stellen wir vor?

#### Slido [slido.com](https://www.slido.com/de) →

**Slido** kann im Rahmen des Webex-Vertrages mit der FH-Kennung genutzt werden (Datenschutz)

#### Mentimeter [mentimeter.com](https://www.mentimeter.com/)  $\rightarrow$

**Mentimeter** ist der Marktführer und bietet besonders viele Optionen und Aktivitäten. Die Nutzung ist nicht frei (Registrierung und ggf. Kosten)

ILIAS LiveVoting [ili.fh-aachen.de](https://www.ili.fh-aachen.de/) ➜ **Life-Voting** ist Teil des ILIAS-Systems.

# Flipped Classroom & Just-In-Time Teaching Aktivierung mit ARS

→ [START](#page-0-0) → [Inhalte](#page-1-0) → [Impress | Kontakt](#page-17-0) [ILIAS-Link](https://www.ili.fh-aachen.de/goto_elearning_cat_1133871.html) → Seite: 5 von 18

#### ARS mit dem Lehrkonzept verbunden

Verschiedene Lehrkonzepte und pädagogische Ansätze (Beispiele unten) können von ARS-Systemen unterstützt werden. Die Art und Weise, wie ARS in der Lehre eingesetzt wird, sollte immer darauf abzielen, die Lernziele des Lehrkonzepts zu unterstützen und den Lernerfolg der Studierenden zu verbessern.

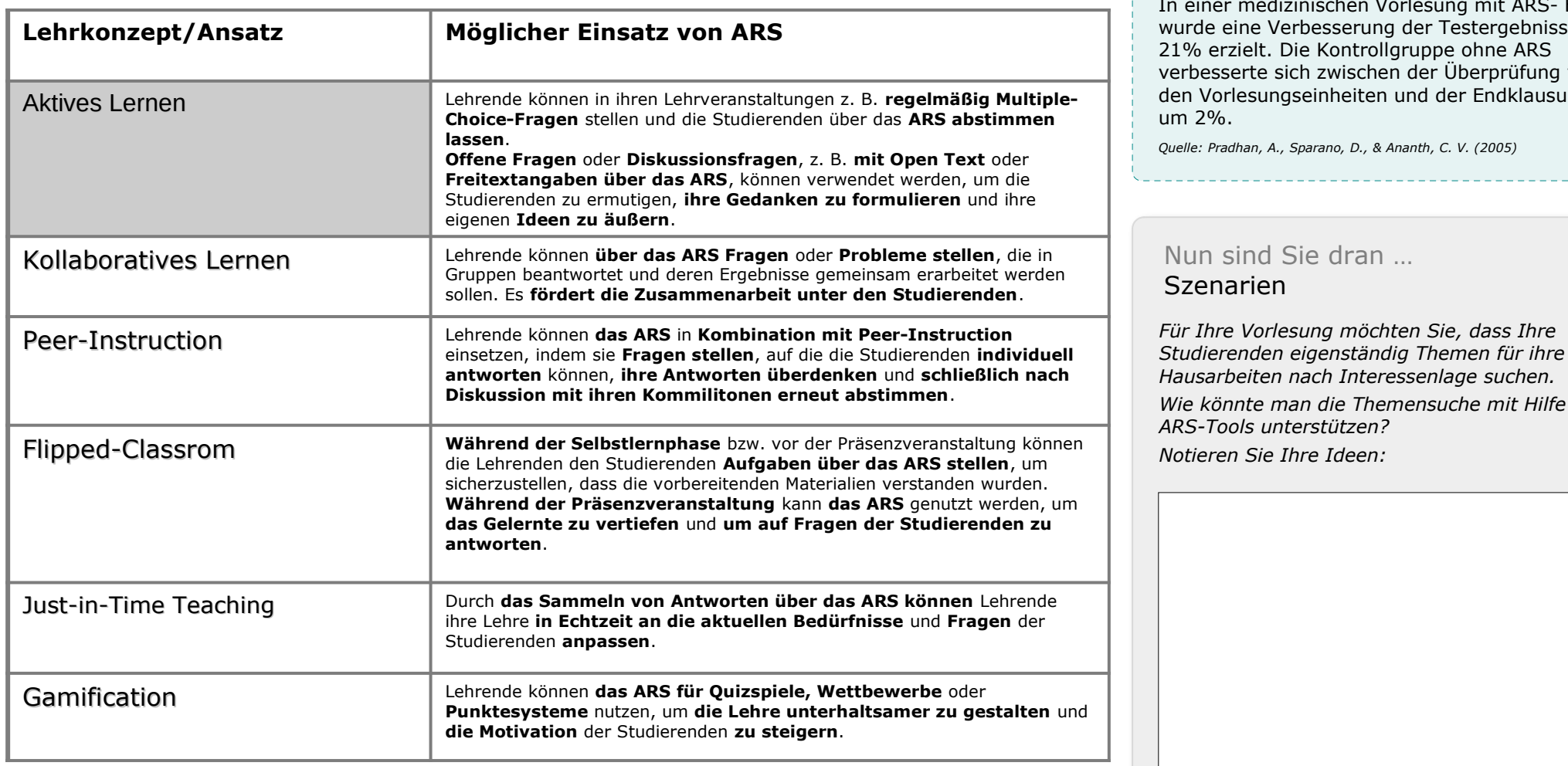

## ARS-Aktivitäten zeigen Wirkung!

Lehrende können mit ARS-Aktivitäten ihre Studierenden bei der Erreichung von Lernzielen unterstützen und den Lernerfolg messbar verbessern – ein Beispiel:

Ien Vorlesung mit ARS- Einsatz erung der Testergebnisse um ntrollgruppe ohne ARS ischen der Überprüfung vor eiten und der Endklausur nur

*Quelle: Pradhan, A., Sparano, D., & Ananth, C. V. (2005)*

# ran …

*Wie könnte man die Themensuche mit Hilfe von* 

# <span id="page-5-0"></span>Flipped Classroom mit ARS gestalten Aktivierung mit ARS

→ [START](#page-0-0) → [Inhalte](#page-1-0) → [Impress | Kontakt](#page-17-0) [ILIAS-Link](https://www.ili.fh-aachen.de/goto_elearning_cat_1133871.html) → Seite: 6 von 18

# Wie können Sie das ARS-System in Ihr Lehrkonzept integrieren?

Die folgenden Schritte können als Anregung dienen:

#### **1. Vorbereitung**

Bereiten Sie die ➜ [Fragen/Interaktionstypen](#page-7-0) vor. Dies können Verständnisfragen, Meinungsabfragen, konkrete Aufgaben oder offene Fragen sein. Weisen Sie Ihre Studierende darauf hin, dass Sie sich für die nächste Veranstaltung vorbereiten müssen. Dies kann z.B. in ILIAS, per E-Mail oder andere Kommunikationskanäle erfolgen. Sie können auch mit Hilfe von ARS-Tools auf die Vorbereitung zur nächsten Veranstaltung hinweisen.

#### **2. Interaktive Lehrveranstaltung**

Zu Beginn der Veranstaltung werden die vorbereitenden Fragen über das ARS System gestellt. Die Studierenden können dann in Echtzeit auf diese Fragen antworten.

#### **3. Ergebnisanalyse**

Werten Sie die Antworten der Studierenden aus. Dies ermöglicht es Ihnen, ein schnelles Bild von ihrem Verständnisniveau zu erhalten und eventuelle Schwachstellen zu identifizieren.

#### **4. Anpassung des Lehrstoffes**

Der Vorlesungsstoff und der Ablauf der Vorlesung kann nun dem Wissensstand der Studierenden angepasst werden. Als Ausgangsbasis dient hier die Ergebnisanalyse. Falls es Verständnislücken gibt, können zusätzliche Erklärungen, Beispiele oder Diskussionen hilfreich sein.

#### **5. Zusammenfassung**

Am Ende der Veranstaltung können die wichtigsten Punkte und Erkenntnisse aus der Lehrveranstaltung nochmals zusammengefasst werden. Sie können auch erneut ARS-Fragen einsetzen um sicherzustellen, dass die Studierenden die Inhalte der Lehrveranstaltung verstanden haben.

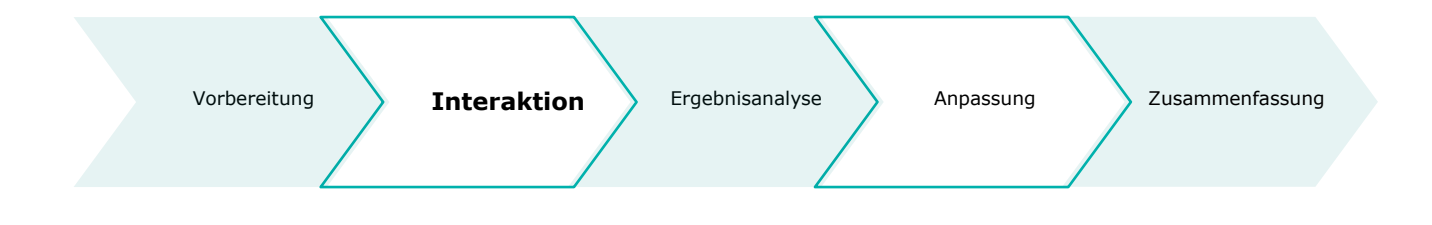

### Praxisbeispiel Biologie-Seminar

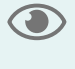

*1. Vorbereitung vor dem Seminar*

Vor dem Biologie-Seminar erhalten die Studierenden einen Artikel zum Thema Zellteilung. Sie werden gebeten, den Artikel vor dem Seminar zu lesen und sich Notizen zu den wichtigsten Konzepten zu machen.

*2. Interaktive Fragen / Lehrveranstaltung mit ARS Unterstützung*

Am Anfang des Seminars werden den Studierenden mit Hilfe von ARS einige Fragen zu den Inhalten des Artikels gestellt. Die Studierenden beantworten die Fragen anonym mit dem ARS, und die Lehrperson sieht sofort, wie gut die Inhalte verstanden worden sind.

*3. Ergebnisanalyse / Anpassung des Lehrstoffes*

Basierend auf den Antworten gestaltet die Lehrperson das Seminar, indem sie auf Schwierigkeiten und Fragen eingeht, die durch die ARS-Antworten aufgedeckt wurden. Sie nutzt dabei das ARS-System um Quizfragen, Gruppenarbeiten Diskussionsanregungen und kurze Übungen in Echtzeit einzubinden

*4. Zusammenfassung & Abschluss*

Am Ende des Seminars werden Interaktionstypen des ARS-Systems erneut verwendet, um den Lehrstoff zusammenzufassen und einen Überblick über die Verständnisniveaus der Studierenden zu erhalten.

### Und wie geht es jetzt weiter?

Auf den nächsten Seiten erfahren Sie welche Interaktionstypen Sie mit welchen ARS-Systemen erstellen können.

# <span id="page-6-0"></span>Matrix - Vergleich der ARS-Systeme Activierung mit ARS

FH AACHEN

#### → [START](#page-0-0) → [Inhalte](#page-1-0) → [Impress | Kontakt](#page-17-0) [ILIAS-Link](https://www.ili.fh-aachen.de/goto_elearning_cat_1133871.html) → Seite: 7 von 18

Die folgende Tabelle zeigt Ihnen welche Interaktionstypen Ihnen bei Slido, ILIAS LiveVoting und Mentimeter zur Verfügung stehen, um mit der gewünschten Methode ausgewählte Ziele in Ihrer Lehre zu erreichen.

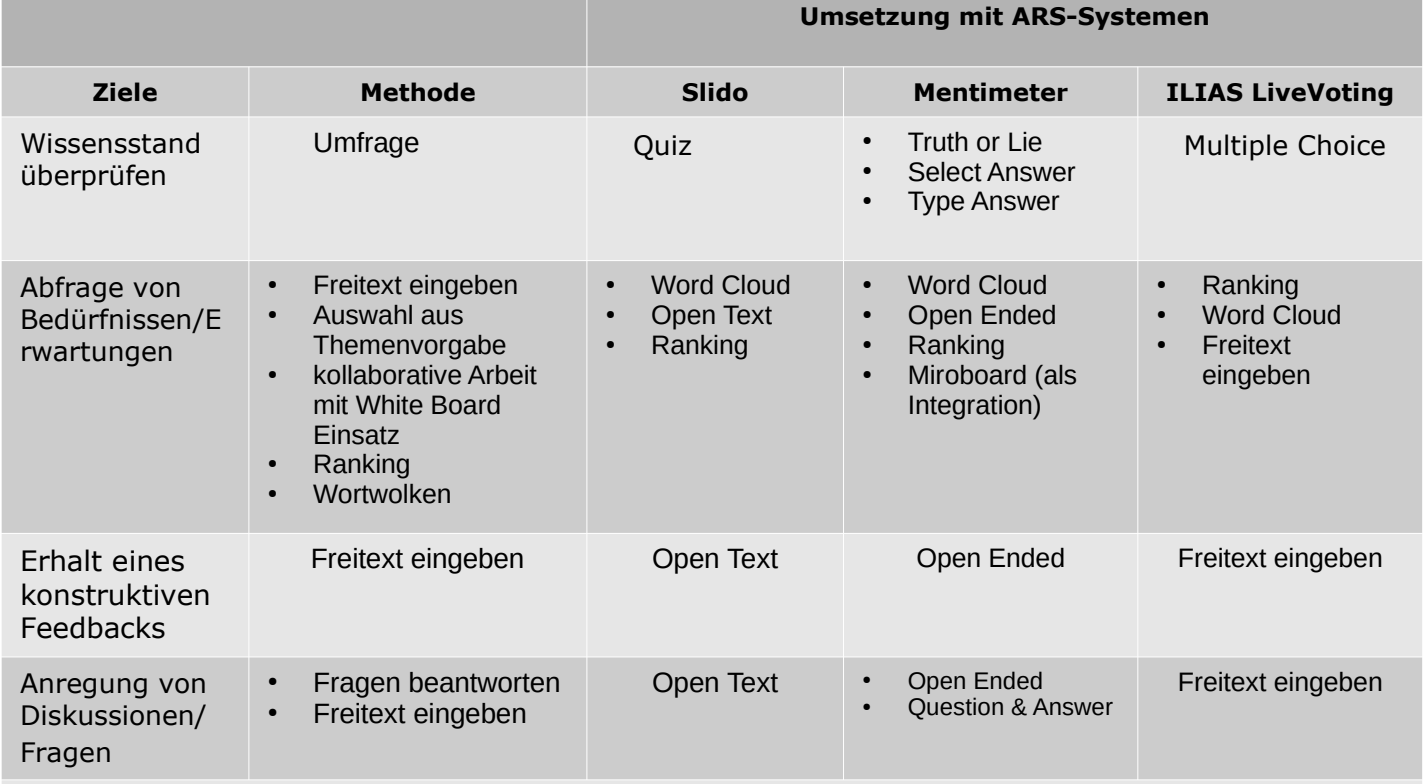

Sie verfolgen Ziele, die hier nicht aufgeführt sind? Dann melden Sie sich gerne unter

→ [dollsupport@fh-aachen.de](mailto:dollsupport@fh-aachen.de)

# Tipps

**ILIAS LiveVoting** empfehlen wir, wenn Sie Fragen und Ergebnisse in Ihrem ILIAS-Kurs speichern möchten. Es lassen sich außerdem mehrere Durchgänge zu einer Umfrage leicht umsetzen.

**Slido** kann in **Webex Meetings** einfach erstellt werden, die Nutzung ist mit FH-Kennung möglich und datensicher.

**Mentimeter** ist Marktführer und besonderes umfangreich in den Funktionen (z.T. nur mit Vertrag).

Sie nutzen sehr gerne **Miro Boards** und möchten diese in Ihre Umfragen integrieren? Dann nutzen Sie **Mentimeter.**

Ihre Umfragen sollen **zusätzlich** durch **Bilder und Videos** ergänzt werden? Dann nutzen Sie am besten **Mentimeter**.

Sie möchten gerne **Umfragen, Abstimmungen oder Quizze** in Ihre **Power Point** Präsentationen integrieren? Dann nutzen Sie am besten **Slido (Slido-Infoseite →) oder Mentimeter (infoseite von Mentimeter →).** 

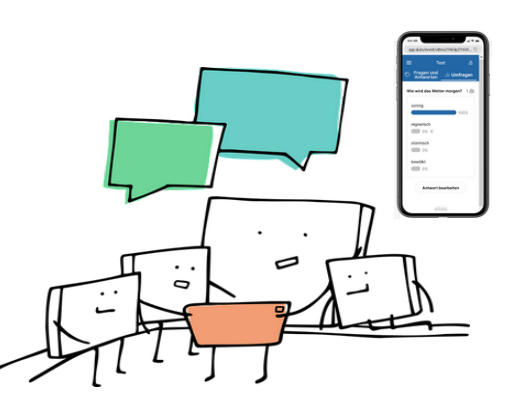

# <span id="page-7-0"></span>Matrix - Interaktionstypen Aktivierung mit ARS

→ [START](#page-0-0) → [Inhalte](#page-1-0) → [Impress | Kontakt](#page-17-0) [ILIAS-Link](https://www.ili.fh-aachen.de/goto_elearning_cat_1133871.html) → Seite: 8 von 18

Die Matrix zeigt Ihnen welche Interaktions- und Contenttypen Sie mit welchem ARS-Tool erstellen können. Interaktionstypen sind digitale Gestaltungen und Prozesse. Die beiden einfachsten Interaktionstypen sind Freitext und Multiple Choice. Unendlich viele Aktivitäten lassen sich schon allein mit diesen beiden Typen gestalten. Mentimeter bietet, über die in der Matrix gelisteten, viele weitere Gestaltungs- und Integrationsmöglichkeiten.

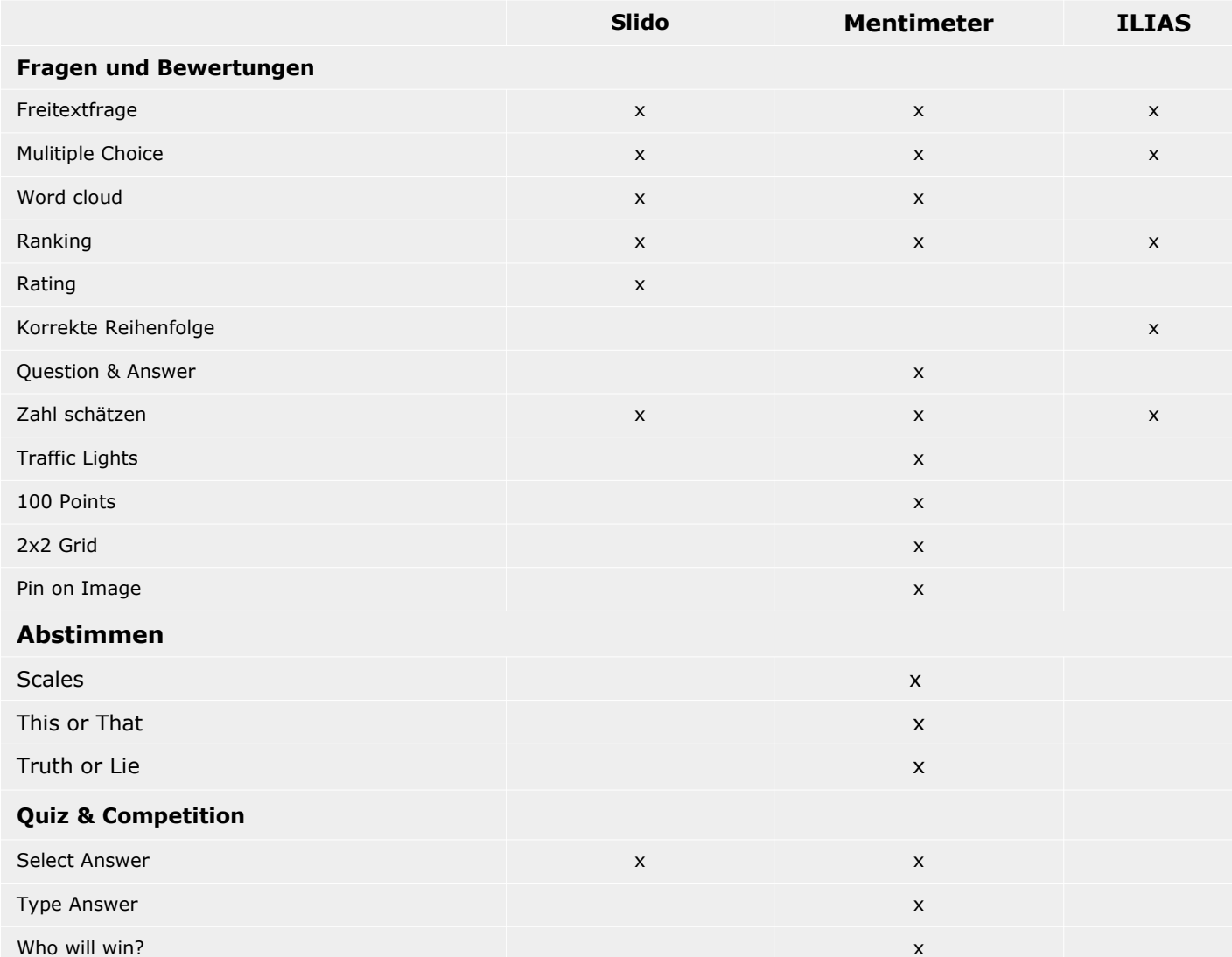

### Nun sind Sie dran …

### Szenarien

Die Szenarien sollen anregen mit Hilfe eines geeigneten Interaktionstypen die Interaktivität in Ihrer Lehrveranstaltung zu steigern.

#### *A Zwischenfragen*

*Wenn Sie eine längere Präsentation halten, möchten Sie zwischendurch kurze Fragen stellen, um sicherzustellen, dass die Studierenden aufmerksam sind und Ihnen inhaltlich folgen können.* 

*B Reflexionen und Selbsteinschätzung Sie möchten, dass Ihre Studierenden nach Abschluss der Lehreinheit ihre Lernfortschritte reflektieren und ihre eigenen Stärken und Schwächen bewerten.*

*Notieren Sie Ihre Ideen zu Szenario A oder B:*

# <span id="page-8-0"></span>Interaktionstypen (1/2) and the state of the state of the state of the state of the state of the state of the state of the state of the state of the state of the state of the state of the state of the state of the state of

I AACHEN

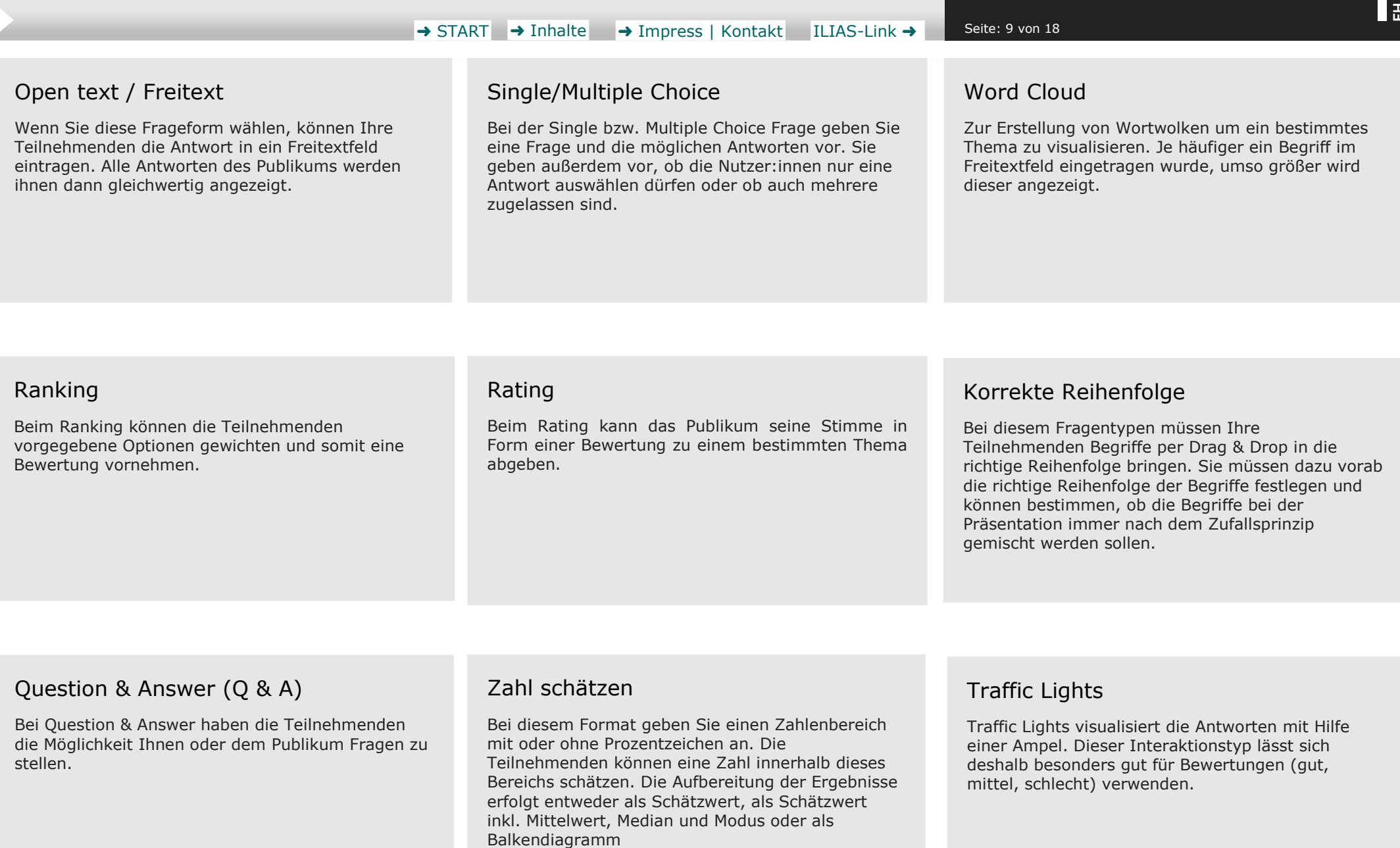

# Interaktionstypen (2/2) and the state of the state of the state of the state of the Aktivierung mit ARS

TH AACHEN

#### → [START](#page-0-0) → [Inhalte](#page-1-0) → [Impress | Kontakt](#page-17-0) [ILIAS-Link](https://www.ili.fh-aachen.de/goto_elearning_cat_1133871.html) → Seite: 10 von 18

### 100 Points

Bei diesem Fragentypen kann Ihr Publikum insgesamt 100 Punkte vergeben. Sie definieren für welche und für wie viele Themen diese Punkte vergeben werden können. Werden z.B. 4 Themen vorgegeben, so muss jeder Teilnehmende die 100 Punkte auf die 4 Themen aufteilen. Die Darstellung der Ergebnisse erfolgt dann als Balkendiagramm.

### 2x2 Grid

Dieser Fragentyp erstellt ein Streudiagramm aus einem Wertepaar der X- und Y-Achse. Sie müssen dafür die Abstimmungsthemen und die beiden Achsen des Koordinatensystems definieren. Die Zuordnung der Punkte im Koordinatensystem erfolgt durch die Teilnehmenden. Diese haben für jedes Abstimmungs-thema je einen Schieberegler für die X- und Y-Achse.

### Pin on Image

Bei Pin on Image legen Sie ein Hintergrundbild fest. Die Zuschauer:innen können einen Punkt auf dieses Bild setzen. Als Beispiel könnte man z.B. eine Weltkarte als Bild verwenden und die Teilnehmenden könnten dort Ihren Geburtsort markieren.

### Scales

Mit Scales können Ihre Lernenden abstimmen, indem sie mit Hilfe von Schiebereglern einen Zahlenwert innerhalb eines Wertebereichs bestimmen. Diesen Bereich können Sie bei der Erstellung des Scales durch den höchsten und den niedrigsten Wert definieren. Es sind auch hier verschiedene Darstellungsoptionen zur Präsentation der Ergebnisse möglich.

### This or That

Der Fragentyp This oder That gibt zwei Antwortmöglichkeiten für eine Frage vor. Die Antworten der Teilnehmenden werden durch verschieden große Punkte dargestellt.

## Truth oder Lie

Bei Truth or Lie lassen Sie Ihre Lernenden darüber abstimmen, ob bestimmte Aussagen wahr oder falsch sind.

### Select Answer

Bei diesem Quiz-Typen können Sie mehrere richtige und falsche Antworten festlegen. Nach Abschluss des Quiz werden die Ergebnisse als Balkendiagramm dargestellt.

### Type Answer

Bei Type Answer können Ihre Teilnehmenden die Frage mittels Freitextfeld beantworten. Sie legen vorher die richtige Antwort fest. Zusätzlich sind auch alternative Antworten, die auch als richtig bewertet werden, möglich.

### Who will win

Mit Who will win können Sie vor allem Personen oder auch Themen zur Wahl stellen. Die Teilnehmenden können dann eine/n Gewinner:in küren. Am Ende gewinnt dann die Person / das Thema mit den meisten Stimmen und auf der Folie erscheint ein Pokal im Konfettiregen.

# <span id="page-10-0"></span>Ein Slido anlegen Aktivierung mit ARS

**TH AACHEN** 

#### → [START](#page-0-0) → [Inhalte](#page-1-0) → [Impress | Kontakt](#page-17-0) [ILIAS-Link](https://www.ili.fh-aachen.de/goto_elearning_cat_1133871.html) → Seite: 11 von 18

### Erstellung einer neuen Interaktion

Nach Login sehen Sie im Reiter Events einen Button "Create Slido" zum Erzeugen einer Slido Interaktion. Dieser führt Sie zum folgenden Ansicht. In diesem Fenster können Sie nun Start- und Enddatum Ihrer Aktivität festlegen. Außerdem können Sie hier auch schon einen Namen für diese Aktivität vergeben.

Die Interaktion wird in Ihrem Bereich "My Space" angelegt und kann auch nachträglich editiert oder wiederverwendet werden.

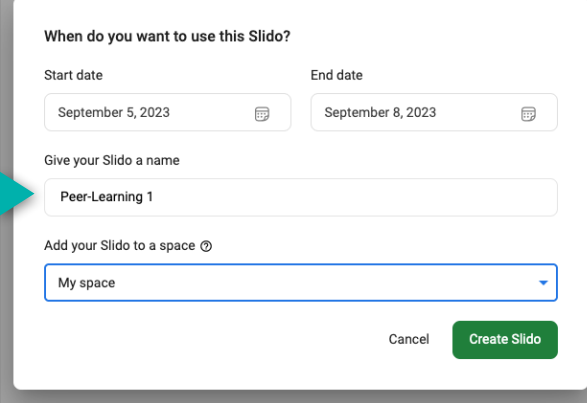

*Screenshot Slido: Eine Interaktion anlegen*

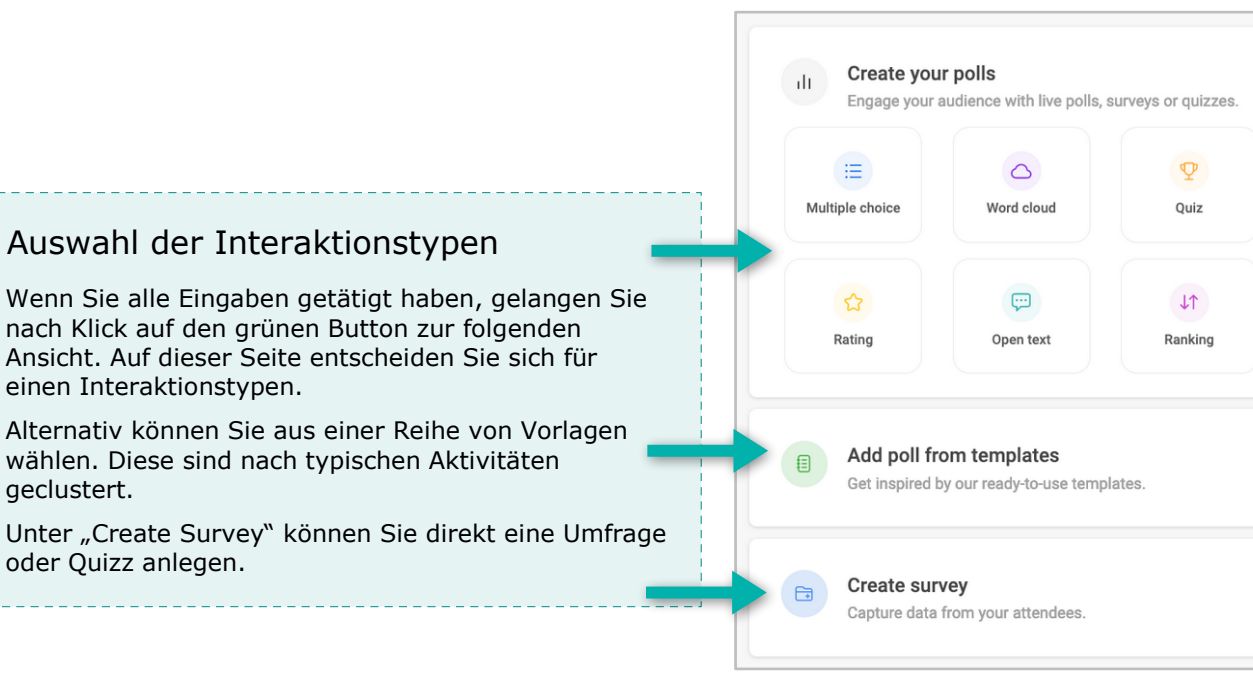

*Screenshot Slido: Auswahl der Interaktionstypen*

# Slido mit der FH-Kennung nutzen

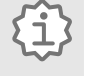

Slido ist Teil der Webex-Lizenz für die FH Aachen. Die Nutzung ist frei für alle FH-Angehörigen.

Die App ist in Webex-Meetings integriert oder kann einfach über die Website genutzt werden.

# Slido Website

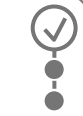

So nutzen Sie Slido über die Website:

- 1) Unter [slido.com](https://www.slido.com/de) → wählen Sie nach Log in oder Sign in die Option "Log in with Webex".
- 2) Geben Sie nachfolgend Ihre FH-Aachen Mailadresse ein.
- 3) Sie werden zur Eingabe Ihrer FH-Kennung auf login.fh-aachen.de weitergeleitet
- 4) Nach Eingabe Ihrer FH-Kennung können Sie Slido-Aktivitäten anlegen (siehe Screenshots links)

## Slido als Webex-App

Wenn Sie Slido direkt in einem Webex-Meeting nutzen möchten, so können Sie die integrierte Slido Anwendung in der Webex-App nutzen. Dazu müssen Sie sich in einem Meeting befinden. Im Fenster des Meetings finden Sie am unteren Rand eine **Schaltfläche.** Diese bringt Sie zu allen installierten Apps in Webex. Wenn Sie dort die Slido-App auswählen, finden Sie dort alle Fragetypen. Auch hier können Sie einen beliebigen Fragentyp auswählen und Fragen mit den gleichen Einstellmöglichkeiten generieren.

# <span id="page-11-0"></span>Ein Slido durchführen Aktivierung mit ARS

FH AACHEN

→ [START](#page-0-0) → [Inhalte](#page-1-0) → [Impress | Kontakt](#page-17-0) [ILIAS-Link](https://www.ili.fh-aachen.de/goto_elearning_cat_1133871.html) → Seite: 12 von 18 Survey name  $\times$  $\langle 1 \rangle$ Zu Beginn **Einstellungen** Slido einrichten und präsentieren 目 Multiple choice  $\blacktriangledown$ 油 Mit Slido lassen sich sehr schnell und unkompliziert  $:=$  Wie haben Sie sich auf diese Aktivitäten erstellen, einrichten und präsentieren. Poll settings Veranstaltung Wie haben Sie sich auf diese Veranstaltung vorbereitet Während Umfragen noch durchgeführt werden, vorbereitet  $\blacksquare$ Multiple options (i) können Fragen "nachgelegt" werden. Show results as pie chart<sup>BETA</sup> Ich habe alle Lernmaterialien sorgfältig **Add question** o bearbeitet Poll description  $\Box$ Required question  $\Box$ Ich habe Lernmaterialien gesichtet und  $\oslash$  teilweise bearbeitet Slido durchführen Poll image  $\oslash$  Ich bin leider unvorbereitet Ablaufbeschreibung  $\sim$  $GF$ ○ Add option Choose from libraries with thousands of **1** Nachdem Sie Ihr Slido vorbereitet haben, images and GIFs or upload your own. können Sie das Slido direkt mit "Launch" starten. Schnelles Anlegen von Umfragen/Quizzes 2) Sie können nach dem Speichern das Slido aus **2** der Listenübersicht starten ▶ **3** 3) Damit Ihr Publikum teilnehmen kann, teilen Sie Add another question die Ansicht über den Button "Present". **4** 4) Die Vollbilddarstellung enthält alle Infos zur Teilnahme und zeigt – je nach Vorsteinstellung – das Ergebnis. **2** Multiple choice 5) In der Vollbilddarstellung besteht für die **5** $\ddot{H}$ 유 erstellende Person die Möglichkeit sofort ein Votes: 1 © neues Slido zu erstellen und zu starten. Wie haben Sie sich auf diese Veranstaltung vorbereitet **1** *Screenshot: Slido aus Liste starten* Save  $\blacktriangleright$  Launch E Aktive Umfrage  $1<sup>23</sup>$ *Screenshot: Slido einrichten und speichern* Wie haben Sie sich auf diese Veranstaltung vorbereitet **Present 3 4** Beitreten über C Ich habe alle Lernma... 100% 100% Clch habe Lernmaterialie... 0% slido.com Clch bin leider unvorberei...0% **5** #4020 428 wkvjgy *S* Passcode: Show Q&A Poll  $\sim$ Hide results wkvjgy

*Screenshot Slido: Adminansicht mit Bearbeitungsmöglichkeiten*

# <span id="page-12-0"></span>Mentimeter anlegen Aktivierung mit ARS

H AACHEN

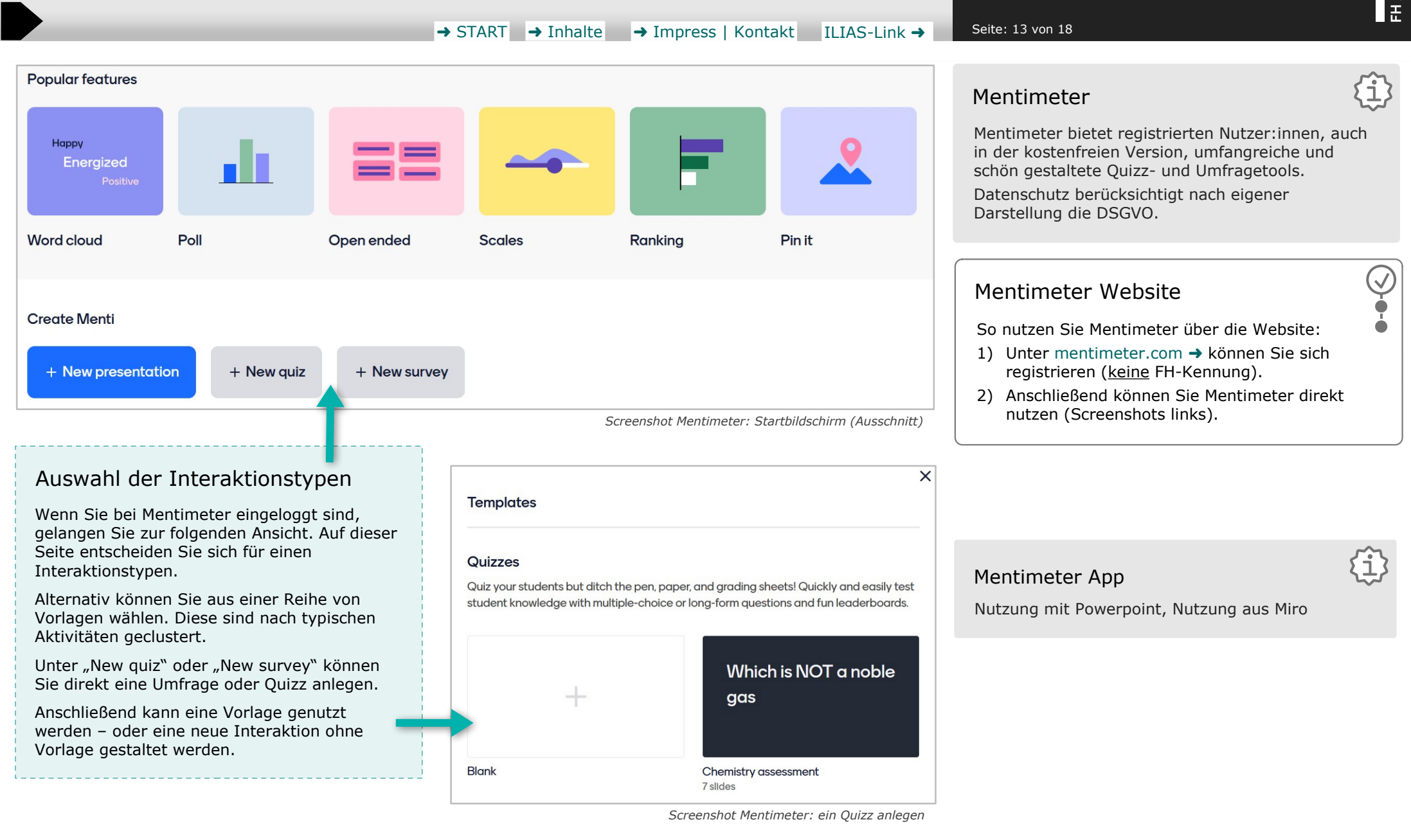

# <span id="page-13-0"></span>Ein Menti anbieten/durchführen Aktivierung mit ARS

**TH AACHEN** 

→ [START](#page-0-0) → [Inhalte](#page-1-0) → [Impress | Kontakt](#page-17-0) [ILIAS-Link](https://www.ili.fh-aachen.de/goto_elearning_cat_1133871.html) → Seite: 14 von 18 Menti im Brower anzeigen – Aktivität starten "Menti" einrichten und präsentieren Menti teilen (einladen) Basiskonzept von Mentimeter sind "Slides", die **3 2** New quiz einzeln gestaltet werden und wie eine  $\odot$  $\leftarrow$ **Created by Winfried Kock** Bildschirmpräsentation im Browser angezeigt werden (z.B. Notizen für Vortragende). Grundeinstellungen Jede Interaktion wird auf einem Slide gestaltet New slide .<sup>1</sup>. Import  $\land$  Themes **Settings** loin at menti com use code. 3801.574  $\mathscr{O}$ Content  $\times$ Content **1** Menti einrichten und präsentieren Slide type 愕 Ablaufbeschreibung Multiple Choice Design 1) Interaktionen werden auf Slides angelegt. Es **1** können mehrere Slides (in einem Quizz) erstellt werden. 而 Interaktionstyp wählen (Dropdownmenü) Add meta description Die Programmoberfläche ist geteilt in: Weitere Einstellungen darunter. Interactivity Question > Übersicht der Slides, > Ansicht Slide, Multiple Choice  $\overline{1}$ 厈 > Auswahl Inhalte (Content), **Add longer description** Templates > weitere Einstellungen zur Gestatlung Options **2** Über den Button "Present" können die Slides + Add option im Browser präsentiert werden. Alle Infos für  $\oslash$  Presenter notes  $\vee$ die Teilnehmenden sind auf jedem Slide sichtbar. *Screenshot Mentimeter: Quiz einreichten* Über "Share" können Einladungen zur **3** Teilnahme eingerichtet werden. **<sup>4</sup>** "Present"-Modus, Werkzeuge für Autor:innen 4) Autor:innen (Presenter) können im **4** Präsentation-Modus Änderungen oder (Beispiel ohne Darstellung von Content) Einstellungen vornehmen – z.B.: > Präsentation der Ergebnisse  $\Theta$ Show layout Weitere Werkzeuge zur Darstellung der Ergebnisse und Bearbeitung der Slides> Zeitinintervall > zurück zur Layoutansicht  $>$  ... Werkzeuge während Präsentation  $\vert$   $\vert$   $\vert$   $\vert$  z.B.: Ergebnisse veröffentlichen Show results н 體  $\boxed{\mathbf{H}}$ Ò  $\Box$  $\boldsymbol{\varpi}$  $\rightarrow$  $\circledcirc$ Q

*Screenshots Mentimeter: Ansicht für "Presenter"*

<span id="page-14-0"></span>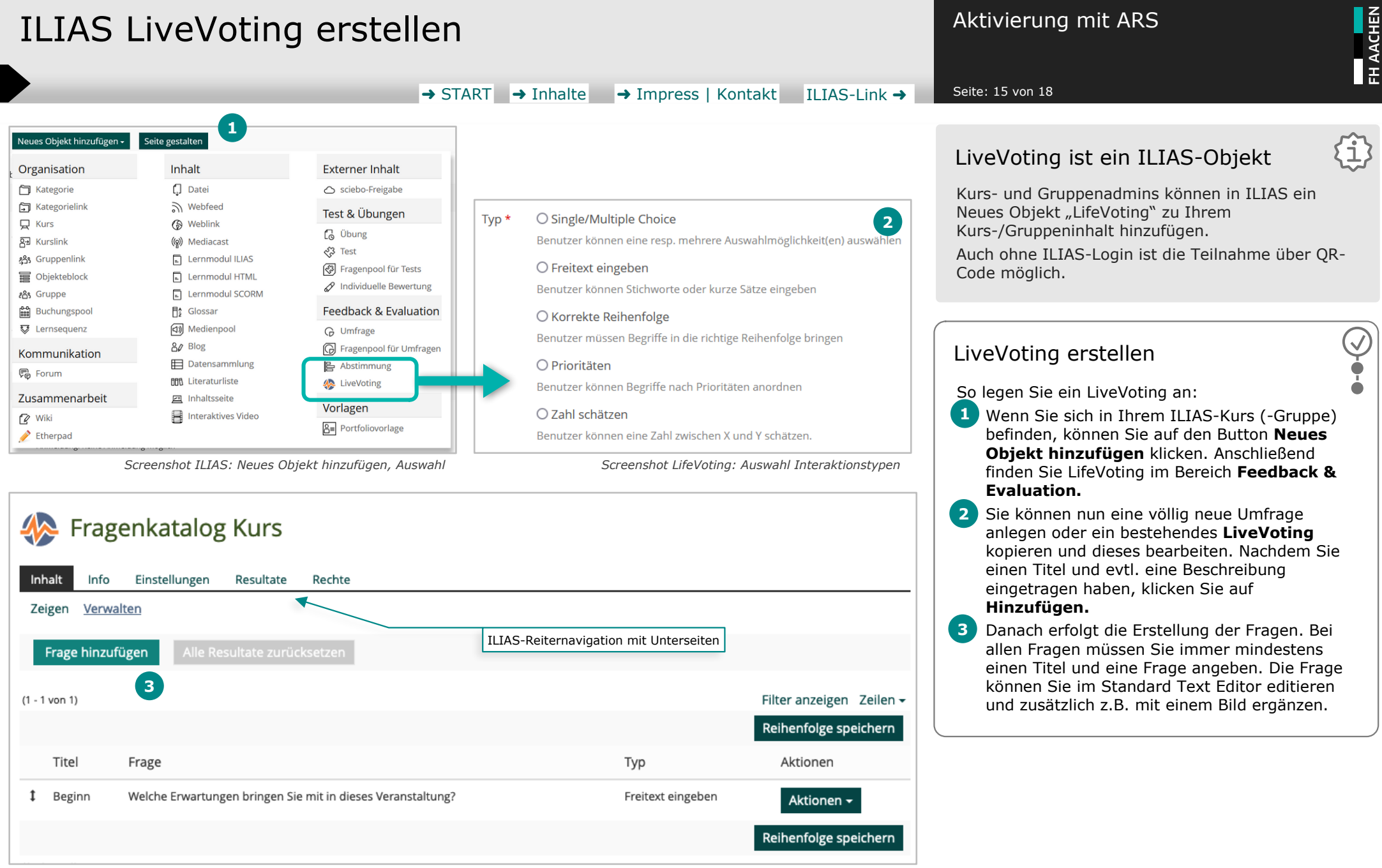

*Screenshot LifeVoting: Unter dem Reiter "Inhalt" können Fragen hinzugefügt oder bearbeitet werden.*

# <span id="page-15-0"></span>ILIAS-LifeVoting durchführen Aktivierung mit ARS

FH AACHEN

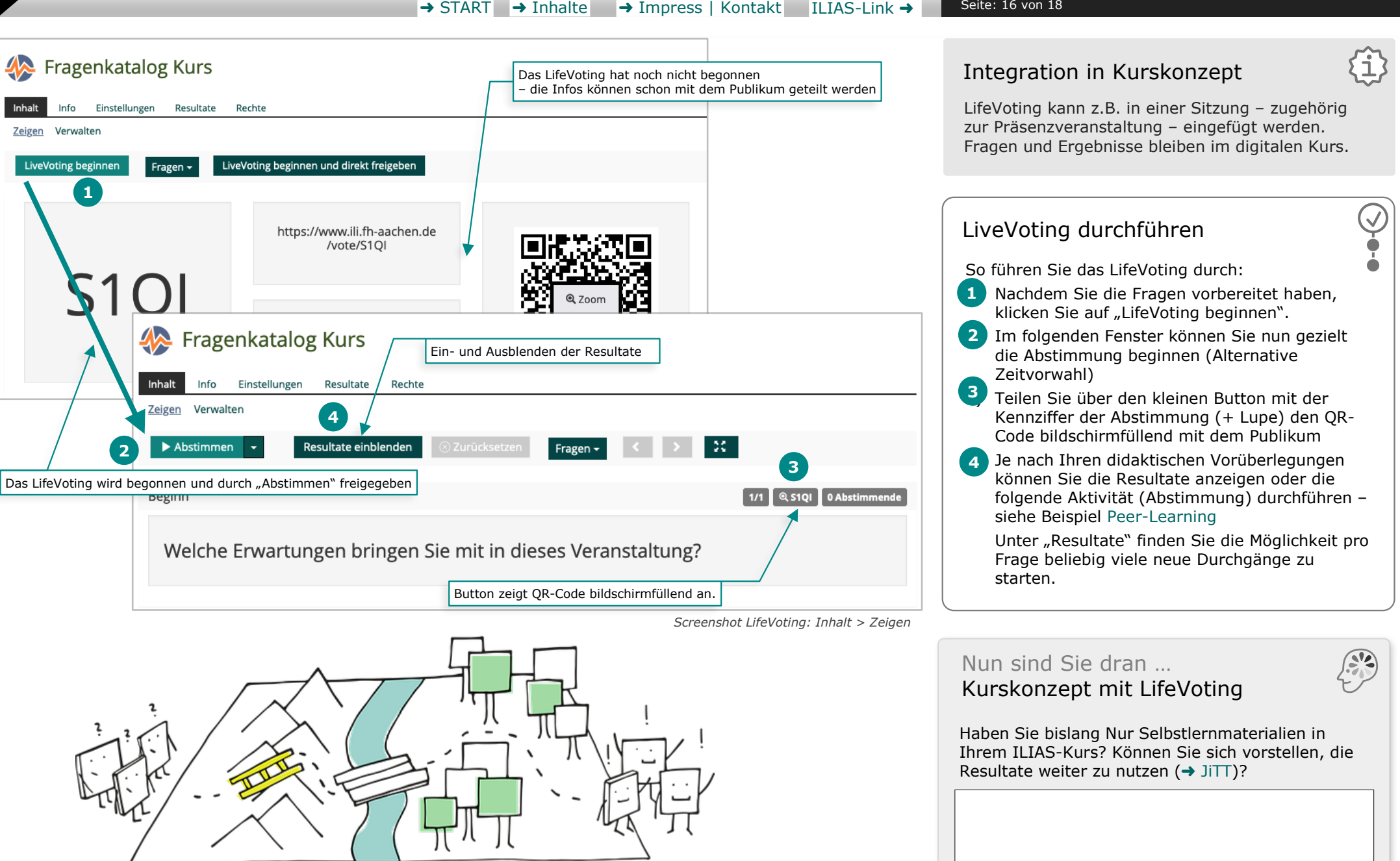

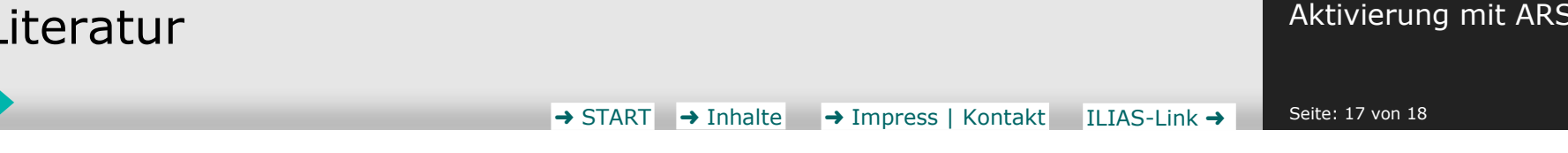

- › Plaschg, Robert Josef (2017) Didaktische Analyse beim Einsatz und Betrieb von Audience-Response-Systemen
- › Pradhan, A., Sparano, D., & Ananth, C. V. (2005). The influence of an audience response system on knowledge retention: an application to resident education. American journal of obstetrics and gynecology, 193(5), 1827- 1830.
- › response system on knowledge retention: An application to resident education.
- › <https://www2.tuhh.de/zll/freischwimmer/> [abgerufen am 28.03.2023]
- › <https://www2.tuhh.de/zll/freischwimmer/just-in-time-teaching-jitt/> [abgerufen am 10.08.2023]

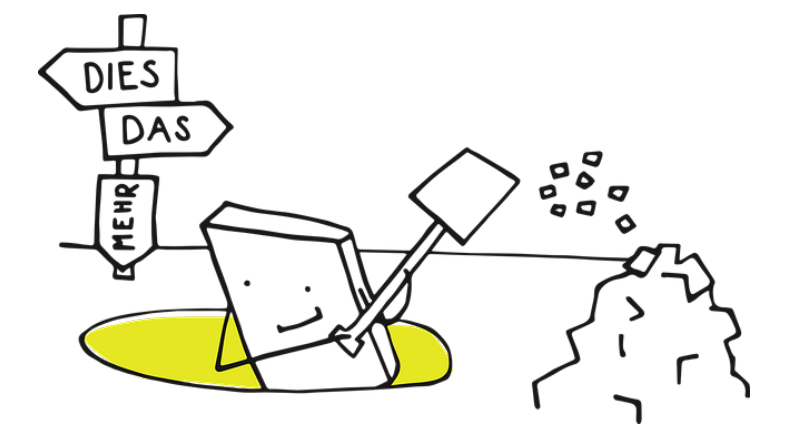

FH AACHEN

# <span id="page-17-0"></span>Impressum & Hinweise

Fragen oder Hinweise

Haben Sie Fragen zum Thema oder zum Lernmaterial? Möchten Sie etwas mitteilen?

#### **Anfrage/Nachricht erstellen:**

- $\rightarrow$  Anfrage im [Hilfecenter.fh-aachen.de](https://hilfecenter.fh-aachen.de/)  $\rightarrow$ Sie benötigen hierzu eine [VPN-Verbindung](https://www.ili.fh-aachen.de/goto_elearning_git_9537_935452.html) →
- › Anfrage per Mail erstellen: [elearning@fh-aachen.de](mailto:elearning@fh-aachen.de)

Bitte geben Sie alle notwendigen Infos (z.B. Link zur Seite) an. Versenden Sie Anfragen stets von Ihrer FH-Aachen Mailadresse.

### Autorin

**Anja Bühler, Dipl.-Medienwiss.**

**Digitalisierungsoffensive Lehren und Lernen (DoLL)** Standortberaterin Boxgraben Goethestraße 3, 52064 Aachen

[buehler@fh-aachen.de](mailto:buehler@fh-aachen.de)

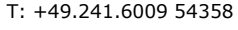

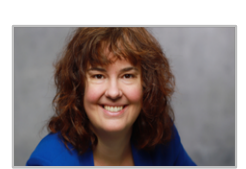

*Anja Bühler*

# PDF-Lernmodule des ZHQ

Das Zentrum für Hochschuldidaktik und Qualitätsentwicklung (ZHQ) bietet Materialien für Lehrende und Studierende an.

Das hier verwendete PDF-Format ist eine Entwicklung aus dem Jahr 2022. PDF-Materialien sind sehr niedrigschwellig nutzbar, können plattformübergreifend genutzt und geteilt werden.

Als DTP-Programm wurde LibreOffice Draw (Open Source) gewählt, das auch zur Bearbeitung von PDF verwendet werden kann.

Weitere Lernmaterialien

**Lernmodul-Kategorien (PDF-Lernmodule):**

[Beteiligung & Kollaboration](https://www.ili.fh-aachen.de/goto_elearning_cat_1133871.html) →

[Medien in der Lehre](https://www.ili.fh-aachen.de/goto_elearning_cat_1133948.html) →

[E-Assessment](https://www.ili.fh-aachen.de/goto_elearning_cat_1057939.html) →

#### **ILIAS-Lernmodule des ZHQ:**

[Ein Einstieg in die Digitale Hochschullehre](https://www.ili.fh-aachen.de/goto_elearning_lm_938969.html) ➜ [Digitale Barrierefreiheit](https://www.ili.fh-aachen.de/goto_elearning_cat_741713.html) →

### Impressum

Autor:innen dieses Lernmoduls: Anja Bühler

Konzeption und Redaktionelle Betreuung Lernmodule: Sasmita Rosari und Winfried Kock

Herausgegeben vom Zentrum für Hochschuldidaktik und Qualitätsentwicklung der FH Aachen | 2023

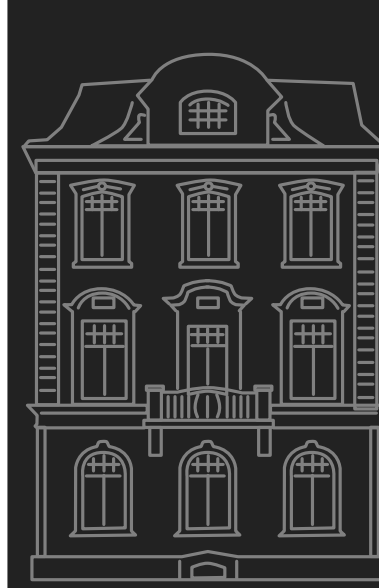

[zhq.fh-aachen.de](https://zhq.fh-aachen.de/) → [ili.fh-aachen.de/ZHQ](https://ili.fh-aachen.de/ZHQ) → [zhq-blog.fh-aachen.de](https://zhq-blog.fh-aachen.de/) →

#### → [START](#page-0-0) [ILIAS-Link](https://www.ili.fh-aachen.de/goto_elearning_cat_1057939.html) → Seite: 18 von 18

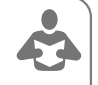